## **Dispute a Transaction**

You can use this quick reference guide as a fast reminder of the basic steps for disputing a transaction in Access® Online.

 $\sim 100$ 

 $\pm 1.12$  and  $\pm 1.1$ 

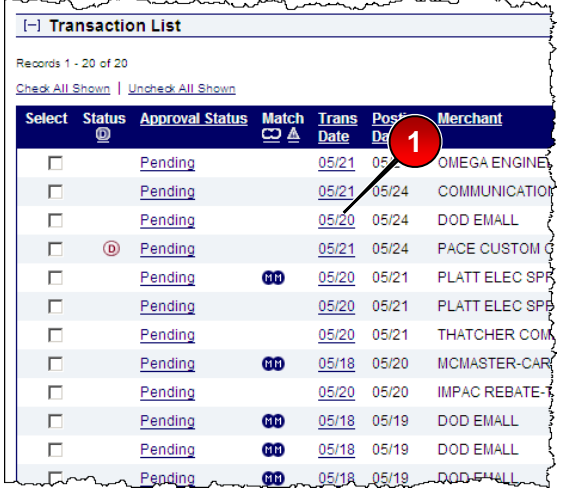

**1.** Click the date link for the transaction you want to dispute.

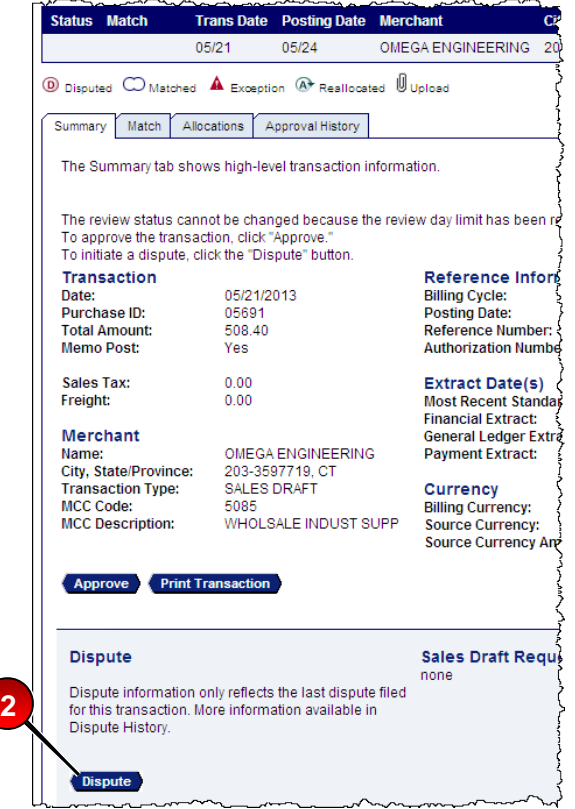

Check to see if you need **Transaction M** to complete any Select a Dispute Rea additional actions. Role: Cardholder ......<sub>5691,</sub> DAMITA MARAI **Trans Date Statement Date Merchant** 05/21/2013 OMEGA ENGINEERING Select a dispute reason from the list below. If you need more inform request a copy of the sales draft. My accor **3** s charged for this transaction and... eason Unauthorized  $\mathcal O$ ...I did not authorize the charge. Unrecognized O ... I do not recognize the charge. **Merchandise Returned** Ċ ..I have not received credit for the returned merchandise. **Merchandise Not Received** C I have not received the merchandise.

## **3.** Select the appropriate dispute reason.

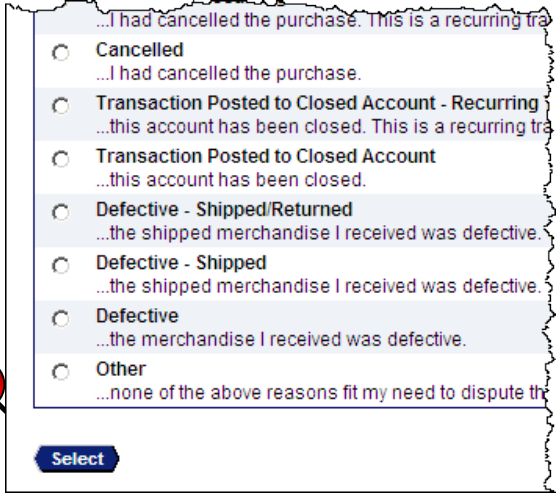

**4.** Click **Select**.

**4**

**2.** Click **Dispute**.

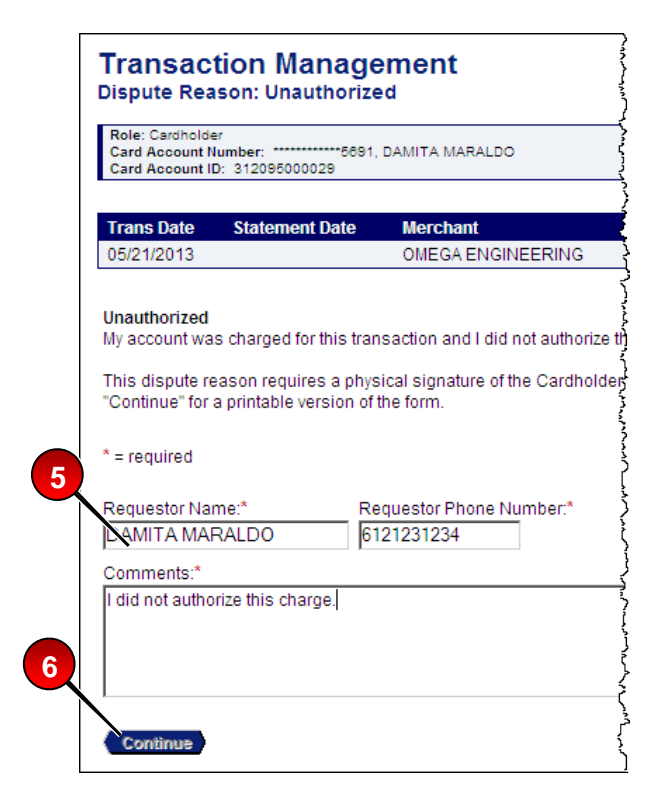

- **5.** Specify required or optional information.
- **6.** Click **Continue** and then follow the instructions to print, sign, and send information to the address listed.

©2013 U.S. Bank National Association. All trademarks are the property of their respective owners. You may not reproduce this document, in whole or in part, without written permission.